# **ANR EVENT SERVICES**

MICHIGAN STATE UNIVERSITY EXTENSION

# EMS – Editing Registration Dates

(This document is not fully accessible. If you required an accessible document please contact ANR Event Services at 517-353-3175 or [events@anr.msu.edu.](mailto:events@anr.msu.edu))

1. From the event dashboard, click "Configure Registration Processes" link.

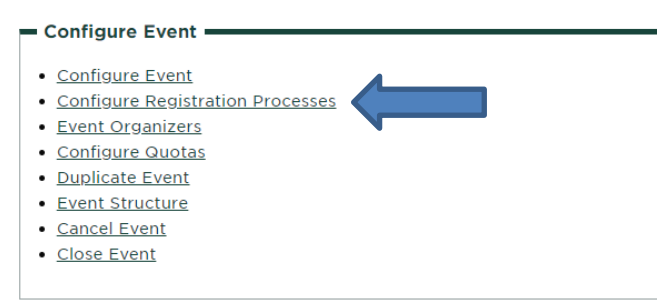

2. Under the Actions column, select "Edit" under the process you would like to edit. Each process must be done separately.

### **Registration Process Configuration: Training**

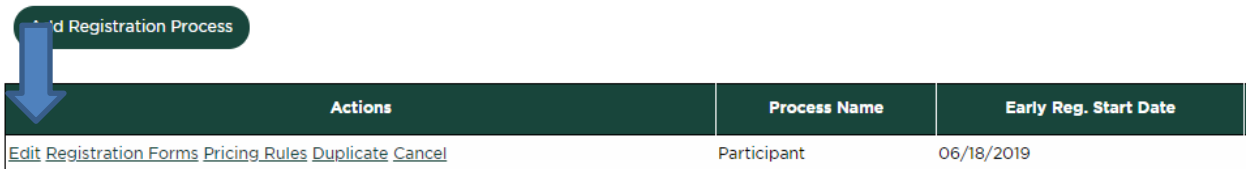

3. In the "Configuration Details" tab, view the 'Registration Dates' section.

#### **MICHIGAN STATE** UNIVERSITY

## **ANR EVENT SERVICES**

MICHIGAN STATE UNIVERSITY EXTENSION

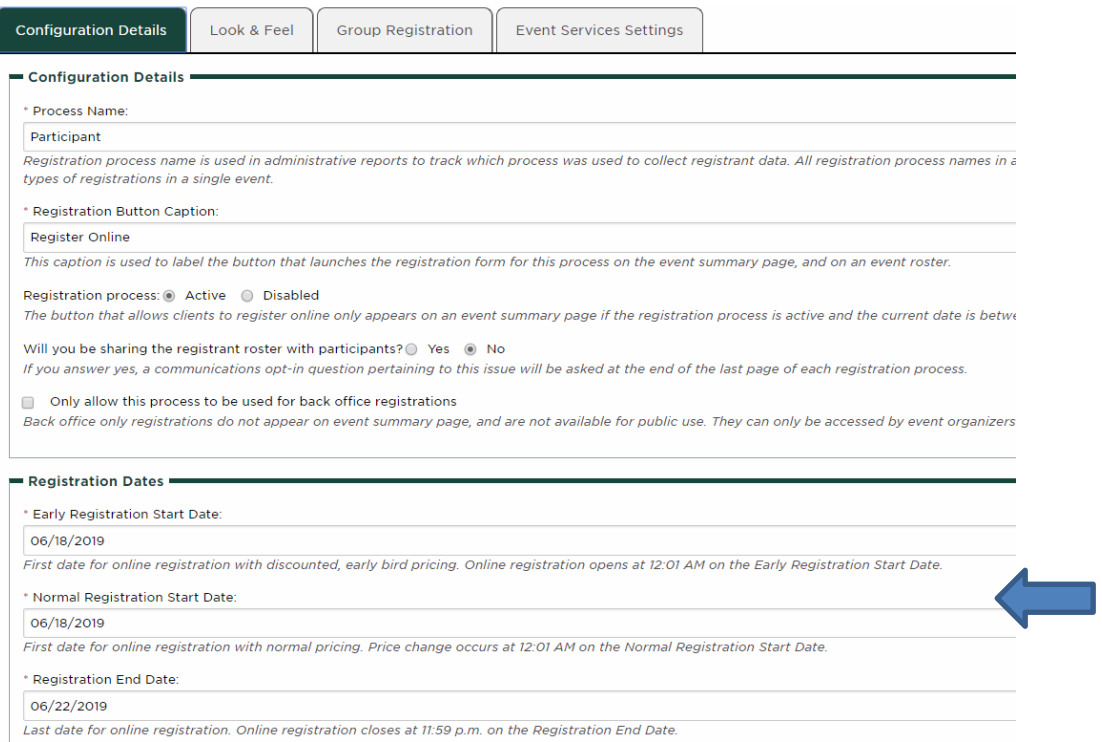

- 4. This will show you what the registration dates are set as, which determines when the registration button is active for individuals visiting the registration webpage.
- 5. Edit as needed but **never** set the "End Registration Date" to the day of the event!! Set the "end" date as at least the day before or earlier depending on your event needs.
- 6. Make sure to click "Update Registration Process" at the bottom of the page when finished to update.